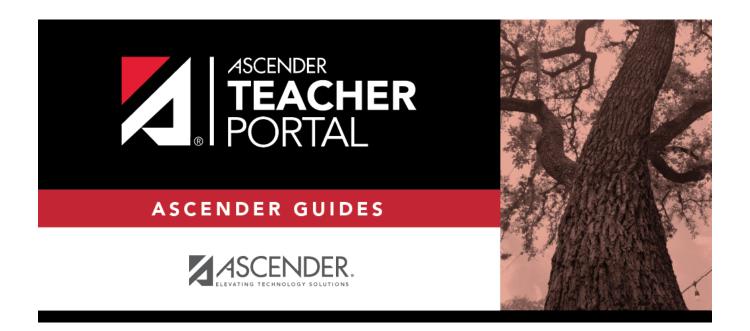

# **End-of-Cycle Steps**

# **Table of Contents**

| Teacher Guide to ASCENDER TeacherPortal      |  |
|----------------------------------------------|--|
| reacties duide to ASCLINDLIN reactier of tar |  |

# **Teacher Guide to ASCENDER TeacherPortal**

# **End-of-Cycle Steps**

Enter cycle grades.

### Grades > Cycle Grades

This page allows you to manage end-of-cycle and end-of-semester grade data, including cycle and semester averages, working final grade, override grades, exams, citizenship grades, and comments. When all data has been entered correctly and is ready to post, you must submit the cycle and/or semester grades to the campus administrator.

No data is displayed for future cycles.

For self-paced courses, see the **Self-paced Courses** section below.

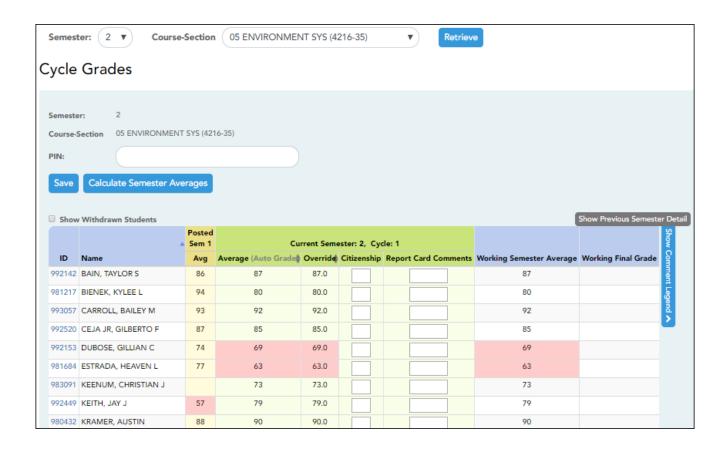

 $\square$  Select the course-section you want to enter end-of-cycle grades for:

| Semester                   | The semester of the selected date is displayed by default.                                                                                                    |  |  |  |
|----------------------------|----------------------------------------------------------------------------------------------------|--|--|--|
| Course-Section             | Select the course-section you want to enter cycle grades for. The drop down lists the two-digit period and course name. The course number and section number are in parentheses.                                                                            |  |  |  |
| Show Withdrawn<br>Students | Withdrawn students are not automatically displayed. Select the field to include withdrawn students in the list.                                                                                                    |  |  |  |
|                            | For withdrawn students, the message "Withdrawn" and the withdrawal date are displayed by the student's name. The withdrawal date may be the student's withdrawal date from school or his withdrawal date from the class. No Show students are not included. |  |  |  |
|                            | To hide withdrawn students, clear the field.                                                                                                    |  |  |  |

#### ☐ Click **Retrieve**.

The grid displays all students currently enrolled in the course-section. Students are sorted by last name, unless you have specified a custom sort order on Settings > Arrange Student Order.

• The columns can be re-sorted

The columns can be sorted according to your preferences.

- An up arrow indicates the column and order by which the table is currently sorted.
- ∘ If a column can be sorted, a sort box is displayed in the column heading.
- To resort the list by another column heading, click 
   in the column heading. The column is sorted in ascending order, as indicated by in the column heading.
- ∘ To sort the column in descending order, click **again**. The sort arrow changes direction **.**

If you sort by the last name column, the table sorts by last name, then first name. If you sort by the first name column, the table sorts by first name, then last name.

**NOTE:** Sorting the columns overrides the custom sort order established on the Arrange Student Order page. However, if you leave this page and return, the students are displayed in your custom sort order. (This does not apply on the Post/View Attendance page.)

.

- If the course is set up to post alphabetical grades, and Show averages as alpha is selected on Grades > Assignment Grades, alphabetical cycle grades are displayed.
   Otherwise, numeric cycle grades are displayed.
- You can navigate through the grade fields using the keyboard

Press ENTER after you type each grade to move down the list to the next student. You can press SHIFT+ENTER to move up the list. You can also press the up and down arrow keys to move up and down the list.

Press TAB to move across the list to the next assignment. You can press SHIFT+TAB to move back to the left.

.

| <b>ID</b> The stude      | nt's ID is displayed. Cl                                                                                                    | ick the student ID to view the student's profile.                                                                                                    |  |  |  |
|--------------------------|----------------------------------------------------------------------------------------------------|----------------------------------------------------------------------------------------------------|--|--|--|
| <b>CURRENT CYCI</b>      | .E                                                                                                    |                                                                                                    |  |  |  |
| Under Current            | Semester: N, Cycle: N                                                                                                    |                                                                                                    |  |  |  |
| Current cycle int        | formation appoars under t                                                                                                    | the Current Samester: N. Cycle: N. heading, where N is the semester                                                                                                    |  |  |  |
|                          | Current cycle information appears under the <b>Current Semester: N, Cycle: N</b> heading, where N is the semester and cycle numbers.                                                                                                    |                                                                                                    |  |  |  |
| -                        |                                                                                                    |                                                                                                    |  |  |  |
|                          | formation includes the foll                                                                                                    |                                                                                                    |  |  |  |
| Average/(Auto<br>Grade)  | The student's working cycle average is displayed, which is based on the data entered up to this point on Grades > Assignment Grades. This value is recalculated as assignment grade data is entered or changed for the student.                                                              |                                                                                                    |  |  |  |
|                          |                                                                                                    | e student's cycle average, unless the cycle grade is pre-posted or an I in the <b>Override</b> field (either by the teacher or an administrator).                                  |  |  |  |
|                          | If the grade in this field is an auto grade, the grade is displayed in parentheses in a lighter shade than a working cycle average. The auto grade is not displayed if the student has a working cycle average.                                                                              |                                                                                                    |  |  |  |
|                          | Settings > Manage Categ                                                                                                    |                                                                                                    |  |  |  |
| Override                 | the student's working cyc                                                                                                    | override a student's working cycle average with a different grade (e.g., if cle average is 69, you may give the student a cycle grade of 70). You can noverride grade of no grade. |  |  |  |
|                          | • If the student's cycle grade is pre-posted, the pre-posted grade is displayed in this field. You cannot override a pre-posted cycle grade.                                                                                                    |                                                                                                    |  |  |  |
|                          |                                                                                                    | • If you post an override grade for a student, and there are no categories for the course, the weighting type is automatically set to percentage.                                  |  |  |  |
| Citizenship              |                                                                                                    |                                                                                                    |  |  |  |
|                          |                                                                                                    |                                                                                                    |  |  |  |
| Report Card<br>Comments  | report card (e.g., "Confer                                                                                                    | acter comment codes to specify the comments you want to print on the rence Requested" or "Puts forth good effort").                                                                |  |  |  |
|                          | Show/Hide Comment<br>Legend                                                                                                    | (located below the grid) Click to view or hide a list of valid report card comment codes and descriptions. The legend opens on the right side of the page.                         |  |  |  |
| Report Card<br>Narrative | This field is displayed if enabled at the campus level, and only for the current cycle. You can type up to 5000 characters which will appear on the student's report card.                                                                                                    |                                                                                                    |  |  |  |
| Reading Level            | The field is only displayed for credit level E courses that have a service ID with ELLA or ENGL (i.e., Elementary English Language Arts courses at elementary campuses), and only if the table is setu in Grade Reporting > Maintenance > TeacherPortal Options > District > Reading Levels. |                                                                                                    |  |  |  |
|                          | Select the student's reading level.                                                                                                    |                                                                                                    |  |  |  |
|                          |                                                                                                    |                                                                                                    |  |  |  |

#### **CURRENT CYCLE**

#### **CLOSED CYCLES & SEMESTERS**

#### Posted Sem: #

For closed semesters, the posted semester grades are displayed under the Posted Sem: # heading, where # is the closed semester. If you are currently in the first semester, the Posted **Sem** # heading is not displayed.

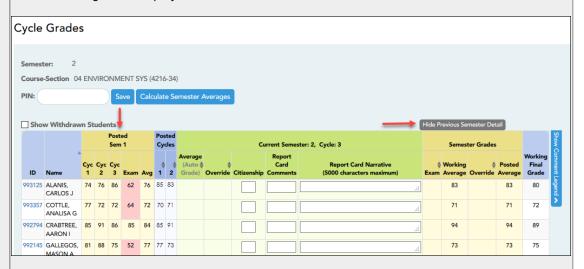

#### Show/Hide Previous Semester Detail

Click to view or hide all data for the closed semesters, including the cycle grades, semester exam grades, and semester averages.

Semester averages may or may not be displayed depending on your semester exam pattern and number of semesters:

- A previous semester average is not displayed for one-semester courses or two-semester courses that use semester exam pattern 2.
- For four-semester courses that use semester exam pattern 2, the previous semester average is displayed.
- For four-semester courses that use semester exam pattern 1, the three previous semester averages are displayed.

Posted Cycles Posted cycle grades for the current semester are displayed by cycle. If you are currently in the first cycle of a semester, the **Posted Cycles** heading and cycle numbers are not displayed.

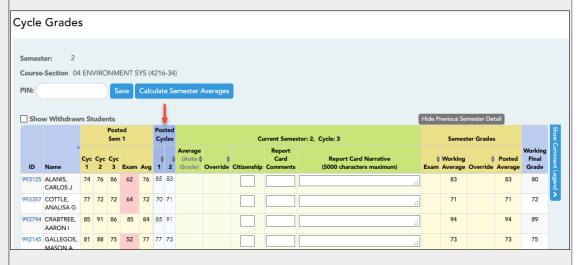

If a cycle or semester is closed, the average is pulled from the grade course record and is display only. If an override grade was entered for the cycle or semester grade, the override grade is displayed.

Click the cycle average to view additional information on a posted cycle. A window opens to display the posted cycle average, calculated cycle average, citizenship grade, and report card comments for the cycle. Click **close** to close the window.

**NOTE:** For transfer students, the prior cycle grades are entered at the campus level.

| <b>CURRENT CYCL</b>                                                                                                    | CURRENT CYCLE                                                                                                    |  |  |  |
|----------------------------------------------------------------------------------------------------|----------------------------------------------------------------------------------------------------|--|--|--|
| SELF-PACED CO                                                                                                    | DURSES                                                                                                    |  |  |  |
| For self-paced courses, a modified version of the Cycle Grades page is displayed to accommodate cycle grade data for self-paced courses. |                                                                                                    |  |  |  |
|                                                                                                    | If assignment grades are recorded for the self-paced course, the average (based on the assignment grades) appears under <b>Cycle Average</b> . The use of assignment grades is optional for self-paced courses. |  |  |  |
|                                                                                                    | The final grade for a self-paced course must be manually entered in the <b>Override</b> field, regardless of the data in the other fields.                                                                      |  |  |  |
| The semester grades for self-paced courses are automatically posted when they are saved.                                                 |                                                                                                    |  |  |  |

Once saved, failing grades are highlighted in pink.

# Save and print:

You must save your grades before you exit this page. Otherwise, your changes will be lost.

**IMPORTANT:** Saving grades is different from posting grades. You can only post your grades once at the end of the cycle, as described below; however, you must save any changes every time you visit this page. This allows you to leave this page and return as you enter cycle grade data.

PIN Type your four-digit personal identification number (PIN).

☐ Click **Save**.

- If your changes were saved successfully, the page reloads, and a message is displayed indicating that the grades were saved successfully.
- If you enter an invalid grade, the grade is highlighted in red, and an error message is displayed at the top of the page. You must correct the error before you can save any changes.

**Print** Click to print the cycle grades displayed on the page.

# Post cycle grades:

☐ After you enter cycle grades data for the course, review your input carefully, and save all

changes.

Once the data is posted by the campus administrator, you cannot change any data. If you discover an error after grades are posted, you must contact the campus administrator to correct any errors.

☐ When you are satisfied with your input for one or more of the cycle grades, notify the system that you are ready to post:

| Select courses to mark grades as Ready | Click the link.                                                                                                    |
|----------------------------------------|----------------------------------------------------------------------------------------------------|
| to Post                                | This link is only displayed for current cycles that are open for posting. The campus determines when the cycle is open and closed for posting. |
|                                        | A window opens allowing you to select the course-sections that are ready to post. All eligible courses are listed.                             |
|                                        | □ Select the course(s), and then click <b>Select</b> .  The window closes, and the selected course(s) are listed below the <b>PIN</b> field.   |
|                                        | ☐ To change the selected courses, click <b>Cancel</b> .  The window opens allowing you to re-select the course(s).                             |
| PIN                                    | Type your four-digit personal identification number (PIN).                                                                                     |

#### ☐ Click **Continue**.

The page reloads, and a message is displayed indicating that the cycle grades were successfully sent to be posted. The message "[READY]" is displayed in the **Course-Section** drop-down list next to the course.

You can submit your grades more than one time if you make a change shortly after mark the grades as ready to post; however, once the data is posted by the campus administrator, you cannot change any data.

After grades are posted and the cycle is closed, you can make changes to the grades and view the working cycle average (e.g., for a student who missed the last few days of a cycle due to illness); however, you cannot post any changes. Instead, print your changes and submit your printout to the campus administrator.

**NOTE:** The campus administrator can run a report to determine which teachers have posted their grades and which teachers have not.

## Reports:

Generate the Cycle Grade Range report.

## Reports > Cycle Grade Range

The report displays cycle grades that fall within a specified range according to options entered.

- If a posted grade exists, the posted grade is used.
- If no posted grade exists, the override grade is used.
- If no override grade exists, the working cycle average is used.
- If no working cycle average exists, the auto grade is used.
- If no grade exists, the grade is blank.
- Administrative users have the option to view the grades for all courses across the campus.

## ☐ Specify report options:

| Semester | The current semester is displayed. You can select a different semester.                                                                                                    |
|----------|----------------------------------------------------------------------------------------------------|
| Cycle    | The current cycle is displayed. You can select a different cycle.                                                                                                    |
|          | Select the course-section for which to print the report. The drop down lists the two-digit period and course name. The course number and section number are in parentheses. |

☐ Under **Grade Selection Options**, select the range of grades to include in the report.

| Grade Level                      | Specify the grade level to run the report for, or leave blank to run the report for all grade levels.                                                                                                    |
|----------------------------------|----------------------------------------------------------------------------------------------------|
| Show all Cycle<br>Grades         | Select to include all cycle grades. Blank and incomplete grades are excluded unless you select <b>Show Blank Grades</b> and/or <b>Show Incomplete Grades</b> .                                                                                                    |
| Show all Cycle<br>Grades between | Select to narrow the report to a specific range of grades, and type a maximum and minimum grade in the Maximum grade and Minimum grade fields.  A note below the Maximum grade and Minimum grade fields indicates the highest failing cycle grade at the campus for your reference. |
| Show Blank Grades                | Select to include blank grades on the report, regardless of the settings of the <b>Maximum grade</b> and <b>Minimum grade</b> fields.                                                                                                    |
| Show Incomplete Grades           | Select to include incomplete grades on the report, regardless of the settings of the <b>Maximum grade</b> and <b>Minimum grade</b> fields.                                                                                                    |

## ☐ Under **Viewing Options**:

| View Student | Select to display the student names on the report. Otherwise, the names are     |  |  |  |  |
|--------------|---------------------------------------------------------------------------------|--|--|--|--|
| Names        | not printed on the report, and students can only be identified by their student |  |  |  |  |
|              | IDs. The student IDs are always displayed on the report.                        |  |  |  |  |

| View Current or                                                             | Select on                                               | ie:                                                                                                    |  |  |
|-----------------------------------------------------------------------------|---------------------------------------------------------|----------------------------------------------------------------------------------------------------|--|--|
| All Course Section(s) Select to narrow grades to only cours semester-cycle. |                                                         | Select to narrow grades to only course-sections for the current semester-cycle.                                                                                                    |  |  |
|                                                                             | All Select to print grades for all course-sections.     |                                                                                                    |  |  |
| Cycle Grade                                                                 | For the C<br>cycle ave<br>report an<br>the <b>Cycle</b> | is only displayed for standards-based courses.  Eycle Grade Range report, select this option to display the student's erage. If selected, the <b>Current Cycle Grade</b> column is printed on the od displays a cycle average for the student that is not cumulative (as <b>Grade</b> column is), and only takes into account the grades for the cycle. This is for informational purposes only. |  |  |

#### ☐ Under **Admin Options**:

These fields are only displayed if you are logged on as an administrative user.

# Across

Select to view grades for all courses across the campus. Otherwise, grades are only displayed for the **Campus** | selected course-section or for the impersonated teacher's courses.

**NOTE:**If you are impersonating a teacher for whom no courses are defined, the message "No courses defined" is displayed at the bottom of the page, and the fields are disabled. However, once you select Across Campus, the message is removed because it may not apply to all instructors at the campus, and the fields are enabled.

| View               |
|--------------------|
| Course/Section &   |
| Instructor in Grid |
| Format             |

This field is enabled when **Across Campus** is selected.

If selected:

If View Course/Section & Instructor in Grid Format is selected, the report data is displayed in a grid format, and the course-section and teacher are listed in grid columns. The grid can be sorted by student name, course-section, teacher name, or cycle grade.

## Sample:

| Stu<br>ID | Name | Period Course<br>Name (Course<br>Nbr-Sec) (Room<br>#) | Teacher | Grade | Citizenship | Comments |
|-----------|------|-------------------------------------------------------|---------|-------|-------------|----------|
|           |      |                                                       |         |       |             |          |

If not selected:

If View Course/Section & Instructor in Grid Format is not selected, the report data is grouped by course-section. The report is similar to the report for non-administrative users; however, the teacher is listed for each course-section. For non-administrative users, the teacher is listed once at the top of the report.

### Sample:

#### Period Course Name (Course Nbr-Sec) (Room #) **Teacher Name**

| Stu ID | Student Name | Grade | Citizenship | Comments |
|--------|--------------|-------|-------------|----------|
|        |              |       |             |          |
|        |              |       |             |          |

## Period Course Name (Course Nbr-Sec) (Room #) **Teacher Name**

Student Name Stu ID Grade Citizenship **Comments** 

#### ☐ Click **Generate**.

- The report opens in a new window, and you can print the report from that window.
- The report selection page remains open on your desktop.

(in help states can be run with sem and final grade but doesn't run that way) - End of Cycle steps and end of semester/year tab

Percent Failing Report - end of progress, end of cycle, end of semester tabs

Student Grade Report (and UIL Eligibility) progress reports and end of cycle steps tab

Student Groups Report – daily classroom task, taking attendance, progress report and end of cycle steps

Student Notes Report - daily classroom task, taking attendance, progress report and end of cycle steps

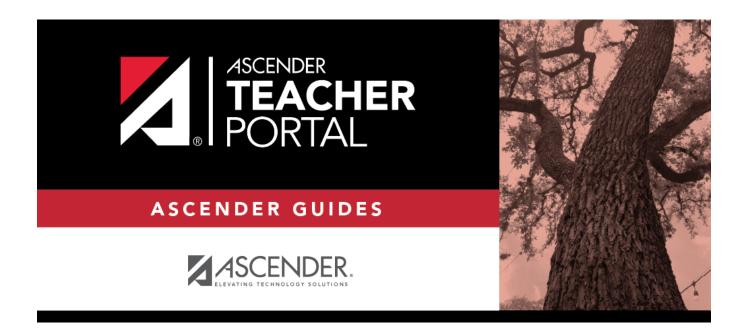

# **Back Cover**